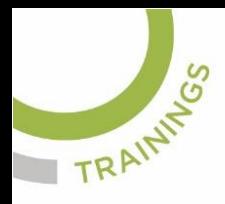

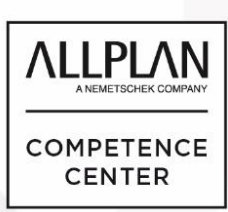

# ALLPLANLERNEN.DE **KURZTIPPS**

#### **Nr.: 2023-13**

### **Thema: Aktuellen Layer einstellen**

Software: Allplan BIM 2021, 2022, 2023

#### **Hintergrund:**

In Allplan BIM werden die Bauteile, welche erzeugt werden mit dem aktuellen Layer gezeichnet. Der aktuelle Layer kann über die Formateigenschaften eingestellt werden und wenn diese nicht zur Verfügen stehen, bietet sich die Layerpalette als Alternative an, um den aktuellen Layer zu setzen

### **So geht's:**

1.) Der aktuelle, rote Layer kann in der Layerpalette gesetzt werden, indem man in das dritte Kästchen klickt und damit den Layer auf rot, aktuell setzt oder per rechten Mausklick auf den Layer das Kontextmenü öffnet und dort die Funktion "Aktuell" anklickt.

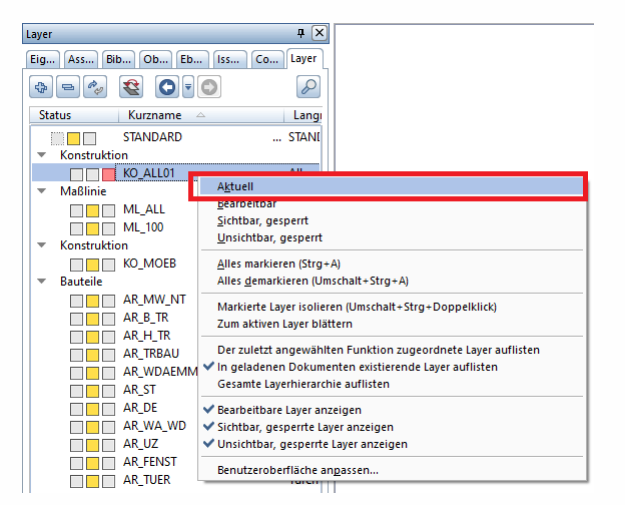

(Abb.: Jörg Geier)

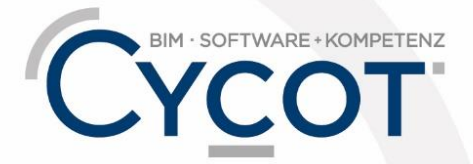

Weitere Infos, Videotrainings und mehr unter: www.allplanlernen.de

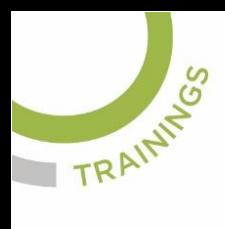

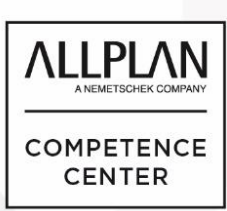

# ALLPLANLERNEN.DE **KURZTIPPS**

2.) Die Liste der Layer in der Layerpalette wird übersichtlicher, wenn man nur die verwendeten Layer anzeigen lässt. Dies erreicht man per Rechtsklick auf einen Layer und Auswahl der Funktion "Nur in geladenen Dokumenten existierende Layer auflisten"

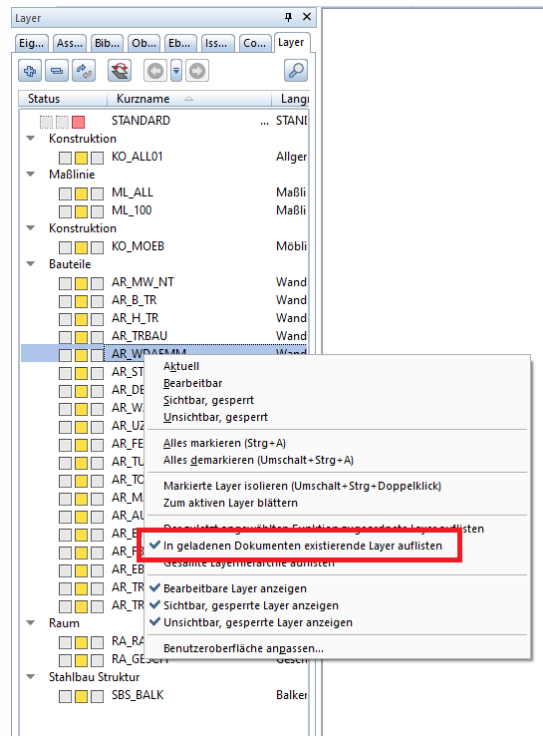

(Abb.: Jörg Geier)

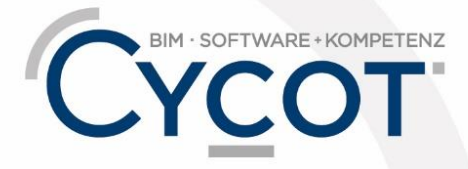

Weitere Infos, Videotrainings und mehr unter: www.allplanlernen.de